# Porteinrichtung/Portstatus auf den VPN-Routern RV320 und RV325 anzeigen Ī

#### Ziel

Der RV320 umfasst vier LAN-Ports und zwei WAN-Ports, der RV325 vierzehn LAN-Ports und zwei WAN-Ports. Auf der Seite Port-Setup werden die Portspiegelung und die Parameter auf Port-Basis konfiguriert. Auf der Seite Portstatus werden die Spezifikationen und Statistiken eines Ports angezeigt.

In diesem Artikel wird erläutert, wie Sie die Schnittstellen konfigurieren, Statistiken zu den Schnittstellen anzeigen und die Portspiegelung auf der RV32x VPN Router-Serie konfigurieren.

## Anwendbare Geräte

·RV320 Dual-WAN VPN-Router · RV325 Gigabit Dual-WAN VPN-Router

## Softwareversion

 $\cdot$ v1.1.0.09

## Port-Setup

Schritt 1: Melden Sie sich beim Webkonfigurationsprogramm an, und wählen Sie Port Management > Port Setup aus. Die Seite Port Setup wird geöffnet:

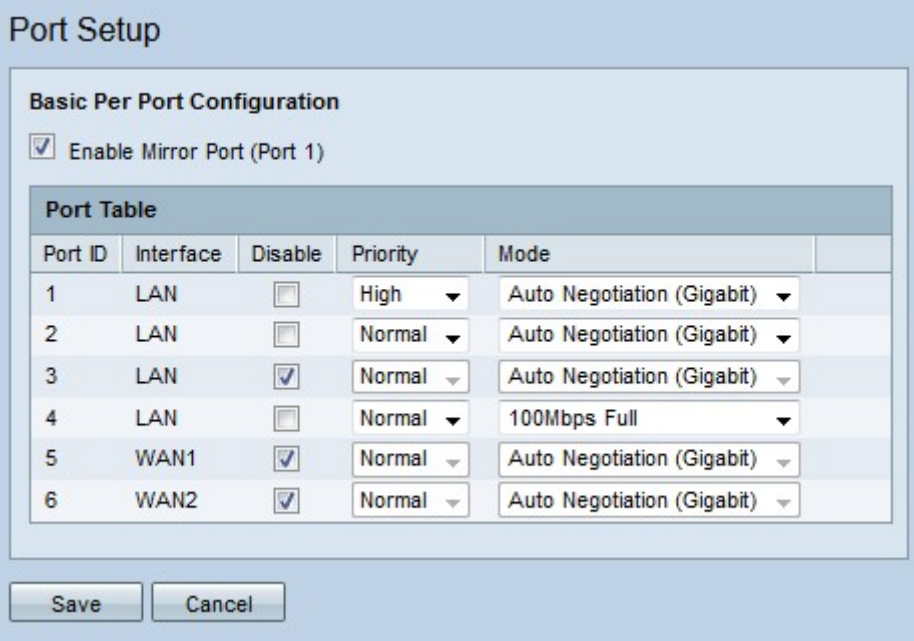

Schritt 2: (Optional) Um Port 1 als Spiegelport zu konfigurieren, aktivieren Sie Enable Mirror Port (Port 1). Die Portspiegelung ist ein Diagnosetool, das zur Behebung von Schnittstellenproblemen verwendet wird. Die Portspiegelung leitet eine Kopie jedes Ein- und Ausgangs-Pakets von aktivierten Ports an den Mirror-Port weiter, an dem die Pakete analysiert werden können. Im oben konfigurierten Bild werden beispielsweise alle empfangenen und gesendeten Pakete an den Ports 2 und 4 an Port 1 weitergeleitet.

Hinweis: Port-Spiegelung funktioniert nicht, wenn das Klonen von MAC-Adressen aktiviert ist.

Hinweis: Um einen einzelnen Port zu spiegeln, deaktivieren Sie alle unerwünschten Ports.

Hinweis: WAN-Ports können nicht gespiegelt werden.

Schritt 3: Konfigurieren Sie die folgenden Parameter in der Port-Tabelle.

·Port-ID - Dieses Feld zeigt die Nummer an, die den Port des Geräts identifiziert.

·Schnittstelle - In diesem Feld wird der Schnittstellentyp angezeigt.

·Disable (Deaktivieren) - Aktivieren Sie das Kontrollkästchen, um die Schnittstelle zu deaktivieren.

·Priority (Priorität) - Wählen Sie aus der Dropdown-Liste die Prioritätsebene für die Schnittstelle aus. Der Datenverkehr von einer Schnittstelle mit hoher Priorität wird gesendet, bevor der Datenverkehr von einer Schnittstelle mit normaler Priorität gesendet wird.

·Mode (Modus): Wählen Sie aus der Dropdown-Liste die Geschwindigkeit und den Duplexmodus der Schnittstelle aus. Der Halbduplex-Modus schränkt die Kommunikation zwischen zwei angeschlossenen Geräten auf eine Art und Weise ein. Das bedeutet, dass nur eines der Geräte gleichzeitig übertragen werden kann, während das andere Gerät zuhört. Im Vollduplex-Modus können zwei verbundene Geräte Daten gleichzeitig übertragen. Diese Option sollte basierend auf den Funktionen des Geräts ausgewählt werden, das mit der Schnittstelle verbunden ist.

- Auto Negotiation (Gigabit) - Aktivieren Sie die automatische Aushandlung auf der Schnittstelle. Automatische Aushandlung ist eine Technologie, bei der zwei verbundene Geräte Übertragungsfunktionen gemeinsam nutzen. Dadurch können die Geräte den Geschwindigkeit- und Duplexmodus auswählen, den beide Geräte gemeinsam nutzen. Dies führt letztendlich zur höchstmöglichen Leistung.

- 10 Mbit/s Half - Die Schnittstelle hat eine Geschwindigkeit von 10 Megabit pro Sekunde und befindet sich im Halbduplex-Modus.

- 10 Mbit/s Full - Die Schnittstelle hat eine Geschwindigkeit von 10 Mbit/s und befindet sich im Vollduplex-Modus.

- 100 Mbit/s Half - Die Schnittstelle hat eine Geschwindigkeit von 100 Mbit/s und befindet sich im Halbduplex-Modus.

- 100 Mbit/s Full - Die Schnittstelle hat eine Geschwindigkeit von 100 Mbit/s und befindet sich im Vollduplex-Modus.

Schritt 4: Klicken Sie auf Speichern. Die Port-Setup-Konfiguration wird gespeichert.

## **Portstatus**

Schritt 1: Melden Sie sich beim Webkonfigurationsprogramm an, und wählen Sie Portverwaltung > Portstatus aus. Die Seite Portstatus wird geöffnet:

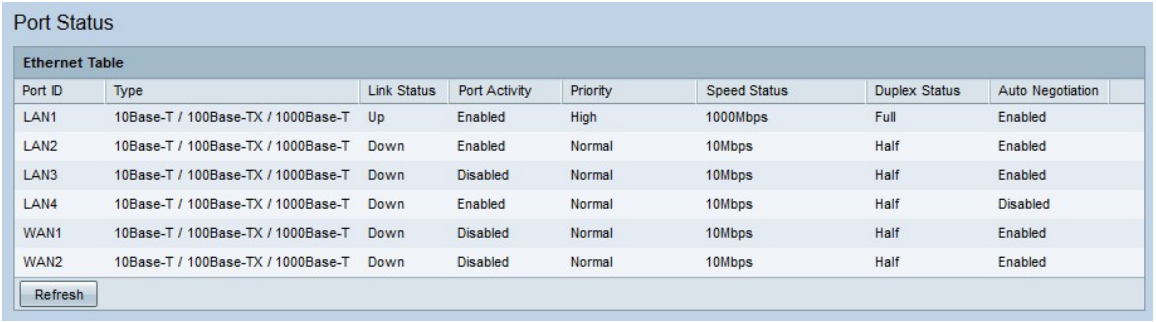

Im Folgenden wird eine Zusammenfassung der Schnittstellen angezeigt:

·Port-ID - Der ID-Name der Schnittstelle.

·Type (Typ) - Der Typ der Ethernet-Verbindung.

·Verbindungsstatus - Der aktuelle Verbindungsstatus des Ports.

·Portaktivität - Der aktuelle Status des Ports

·Priorität - Die Prioritätsebene der Schnittstelle.

·Speed Status (Geschwindigkeitsstatus): Die aktuelle Geschwindigkeit der Schnittstelle.

·Duplexstatus - Der aktuelle Duplexmodus.

·Auto Negotiation (Automatische Aushandlung): Der aktuelle Status der Funktion für automatische Aushandlung.

Schritt 2: (Optional) Um die Seite Portstatus zu aktualisieren, klicken Sie auf Aktualisieren.